# SlideShowCarryBag\_Maker 簡易マニュアル

## はじめに

このたびは、SlideShowCarryBag\_Maker をダウンロードいただき、ありがとうござい ました。

SlideShowCarryBag \_Maker は、重要なファイルを USB メモリーに保存して持ち運ぶ際、 紛失等による情報漏えいから守るため、一般の USB メモリーや SD カードをセキュリティ 付デバイス=SlideShowCarryBag に加工するツールです。

## SlideShowCarryBag によるファイルセキュリティの仕組み

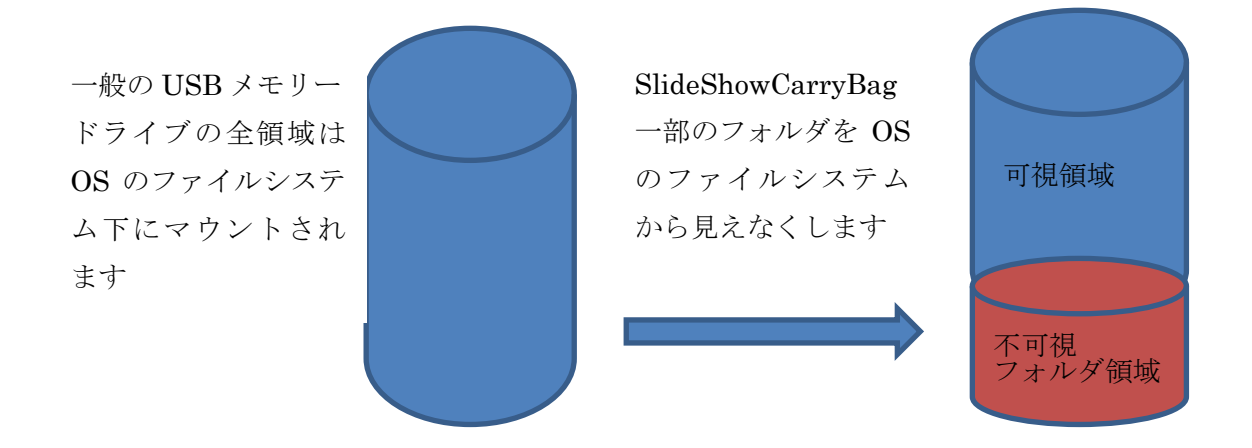

不可視フォルダ領域へは、専用の SlideShowCarryBagExplorer アプリからのみアクセスで きます。

### SlideShowCarryBagExplorer の機能

- ・パスワードによる利用制限
- ・専用 PPTViewer による、ReadOnly、保存禁止、印刷禁止機能

(MicrosoftOffice PowerPoint 2010 以上が必要)

・拡張子 ppt\*、pps\*ファイル以外は保存できない。ppt\*ファイルはパスワード保護なし に限ります

・保存時、オンザフライ暗号化(AES256)を行う

### SlideShowCarryBag\_Maker の機能

- ・デバイスへの不可視フォルダの作成
- ・デバイスへの SlideShowCarryBagExplorer、専用 PPTViewer の組込み

カードリーダを利用し作成した場合、そのカードリーダーを利用しないと、 SlideShowCarryBagExplorer が利用できない場合があります。

# SlideShowCarryBag\_Maker 操作説明

初回起動画面

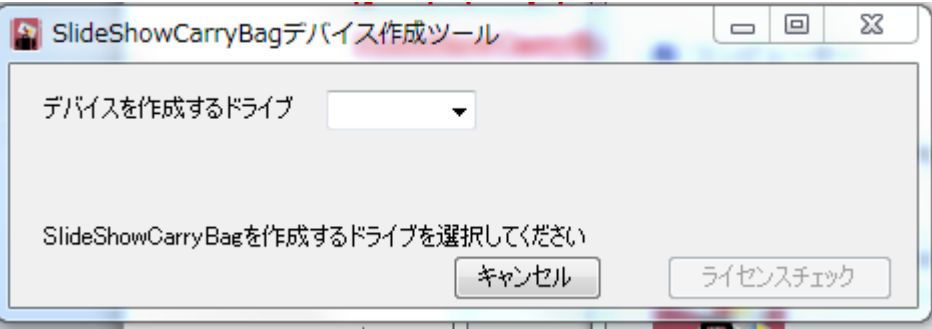

SlideShowCarryBag\_Maker はフリーソフト扱いですが、1PC あたり 1 デバイスの作成

としています。初回起動とは、過去にこのツールで SlideShowCarryBag の作成を行ってい ない状態です。

Step1

SlideShowCarryBag を作成するドライブを Combobox のリストから選びます。

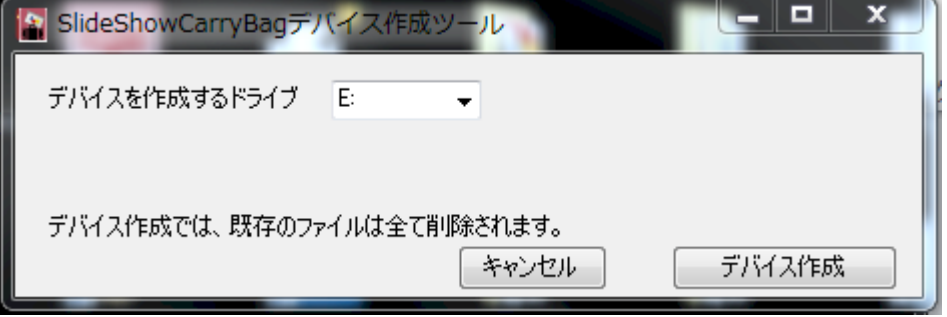

右下のデバイス作成ボタンが Enable になります。デバイス作成をクリック。 Step2

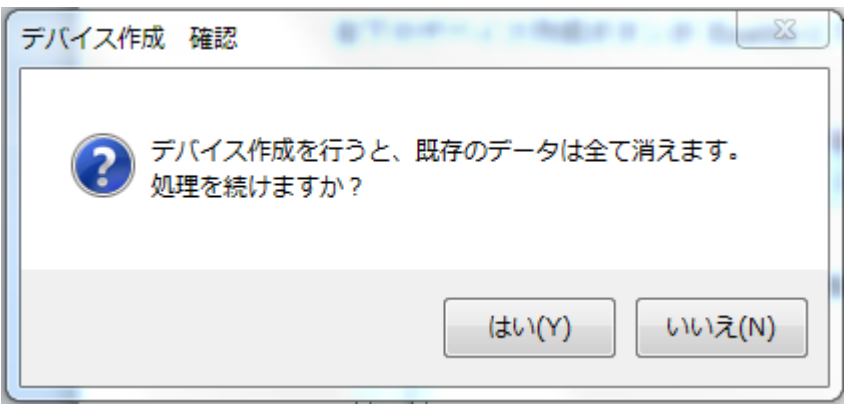

確認ダイアログが表示されますので、「はい」をクリック

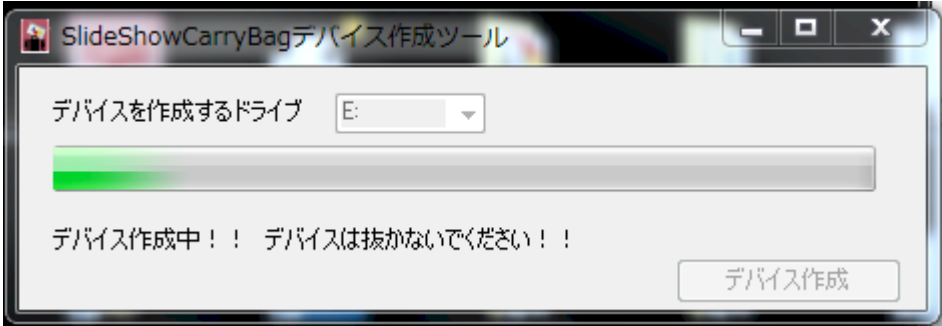

作成中は上記プログレスバーが表示されます。

Step5

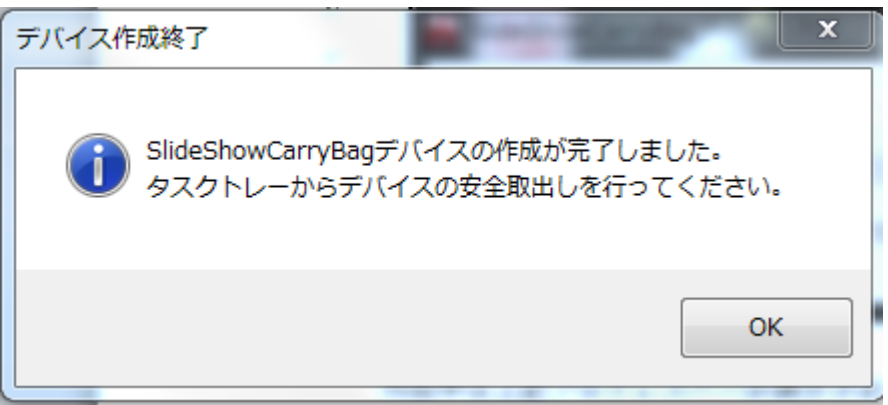

 デバイス作成が完了すると、上記ダイアログが表示されます。 「OK」をクリックし、タスクトレーから安全な取り出しを行ってください。

#### 重要な注意事項

PC にリムーバブルドライブとして認識されるデバイスに限ります 既に何らかのセキュリティが施されているデバイスは推奨できません

次ページ以降にも、SlideShowCarryBag\_Maker をご使用いただくうえで、気を付けてい ただくことがあります。

### UAC 制御のアラートについて

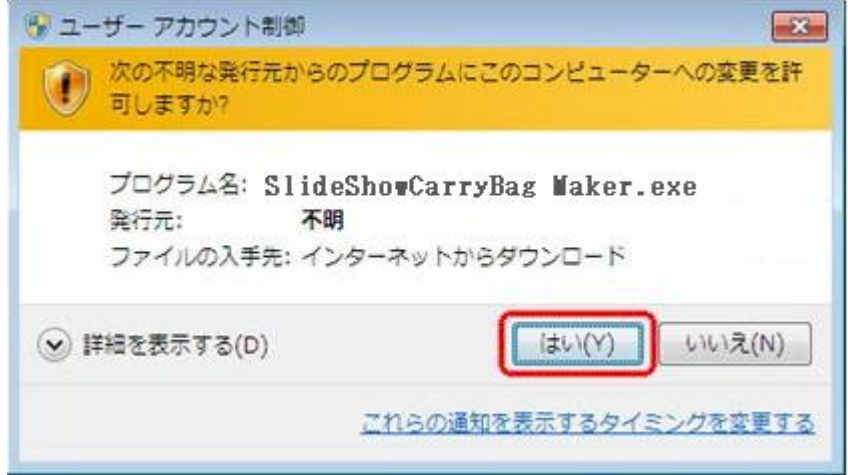

SlideShowCarryBag\_Maker は、管理者権限で実行する必要がありますが、デジタル署 名を行っていないので、上記アラートが表示されます。

「はい」をクリックしてください。

デジタル署名のための個人認証署名は、年間 6 万円以上します。貧乏人には手が出ません。

### 2個目以降のデバイス作成について

1PC あたり 1 デバイス作成は、ライセンスフリーとさせていただいていますが、2 個目 以降を作成しようとすると下記アラートが表示されます。

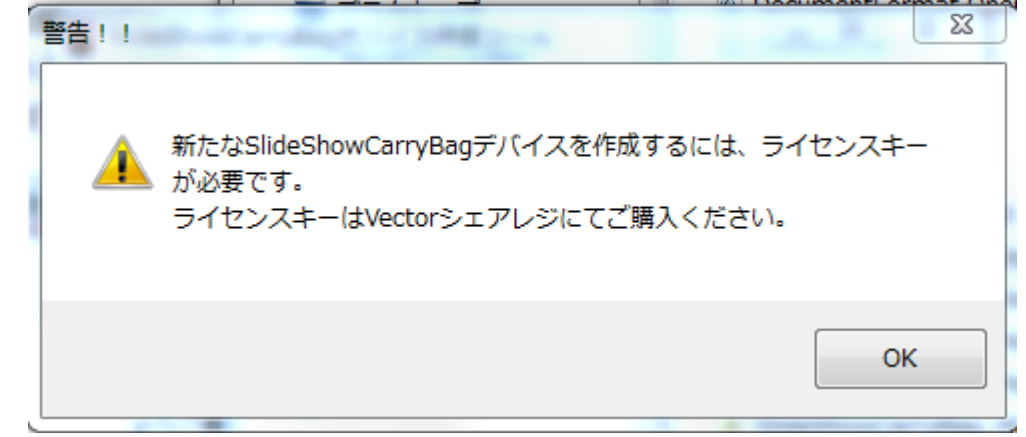

Vector シェアレジにてライセンスキーをご購入いただければ、2 個目以降のデバイス作成 が可能です。

あるいは、別の PC で作成してください。

前ページで、OK をクリックするとライセンスキー入力画面が表示されます。

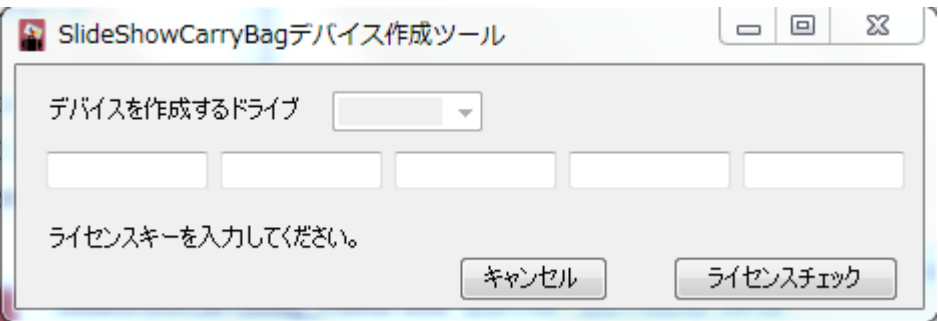

ライセンスキー入力後ライセンスチェックボタンが Enable になります。

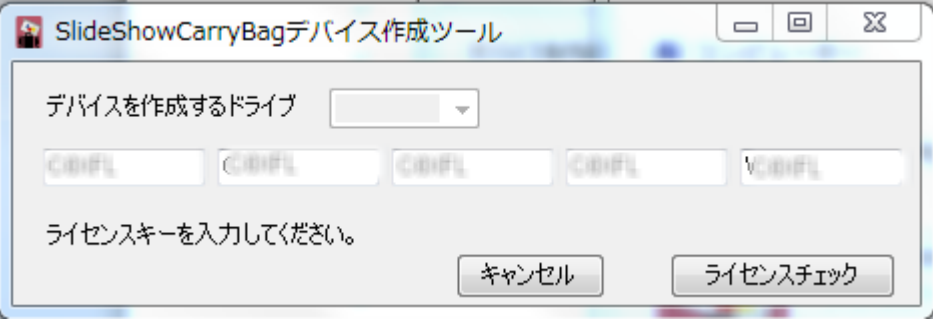

正規のライセンスキーであれば、操作説明 Step1から始まります。

## SlideShowCarryBagExplorer の試用期間

SlideShowCarryBagExplorer には、2 週間の試用期間制限があります。 2 週間以上継続してご利用されるには、ライセンスキーをご購入ください。 購入先は、SlideShowCarryBag\_Maker のライセンス購入先と同じ Vector シェアレジで す。

## SlideShowCarryBagExplorer 操作説明

基本的な操作のみ説明します。その他は、WindowsExplorer のように右クリック等で表 示されるメニューに従ってください。

Step1

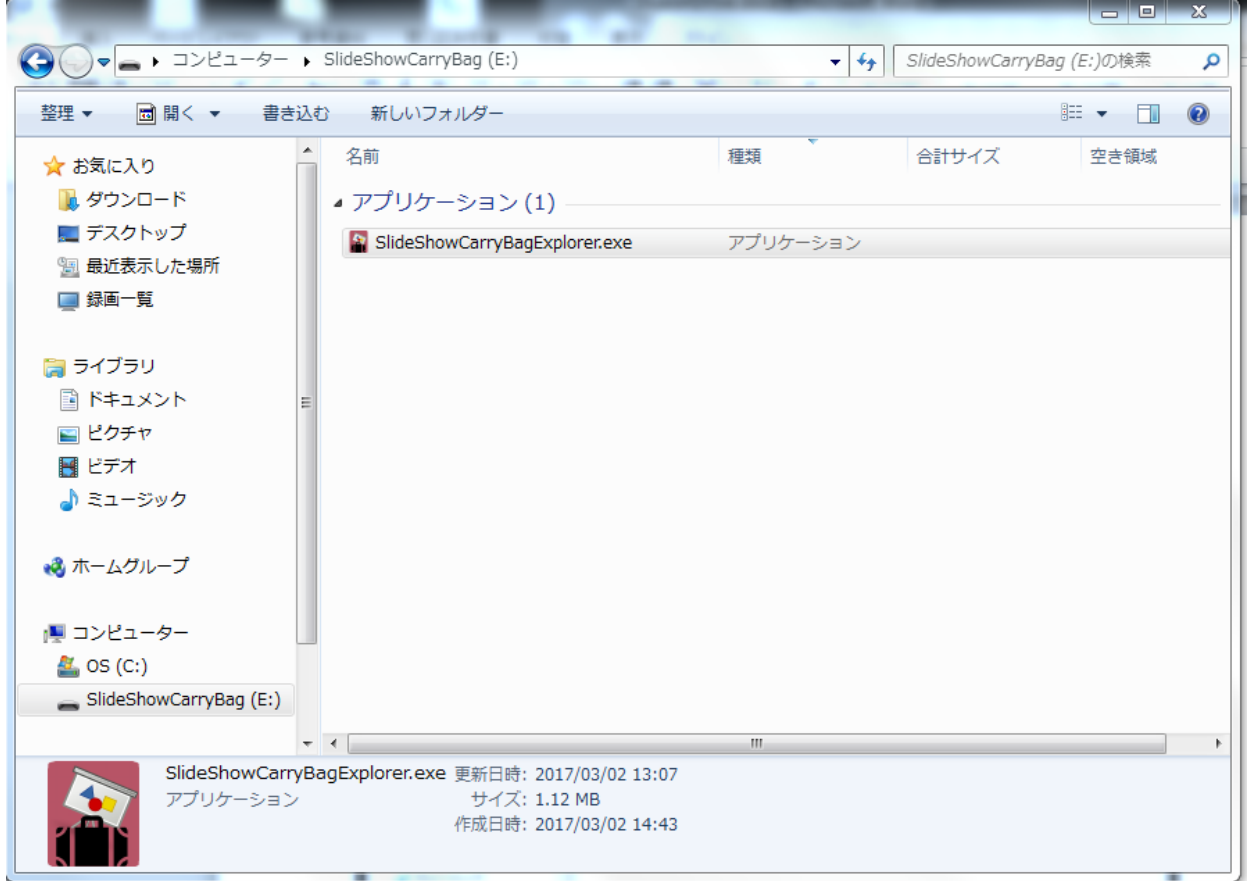

SlideShowCarryBag を開くには、デバイス内の SlideShowCarryBagExplorer アプリを起

動してください。

Step2

初回起動時は、SlideShowCarryBagExplorer にパスワードを設定します。OK をクリック してください。

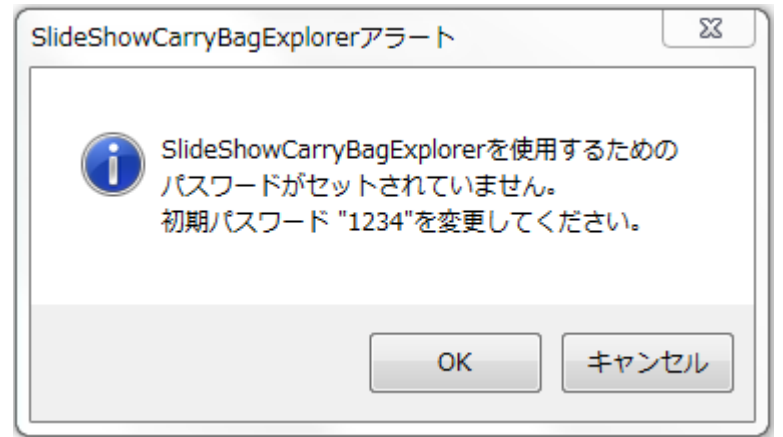

パスワード設定ダイアログが開きますので、必要項目を入力してください。 なお、この画面は、パスワード設定後のパスワード変更と同じです。

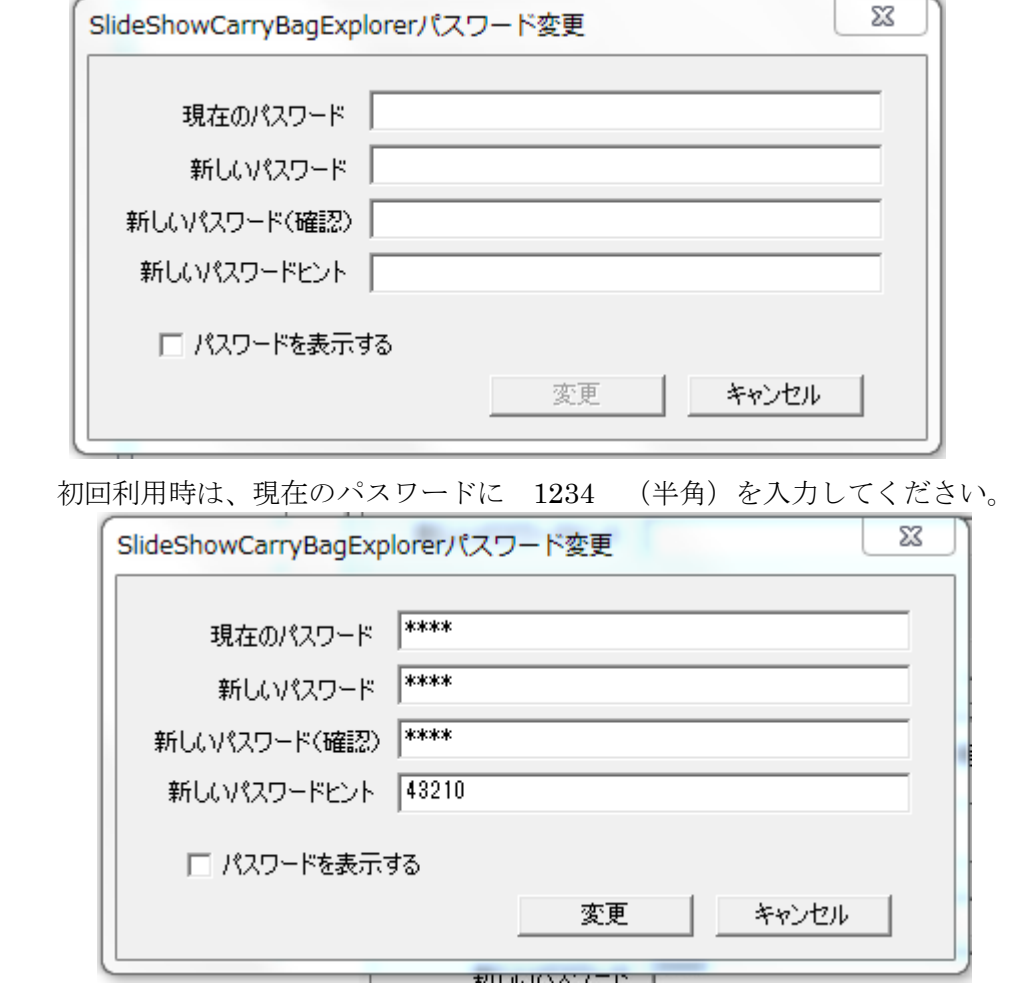

すべての項目を入力すると、変更ボタンが Enable になります。変更をクリックします。

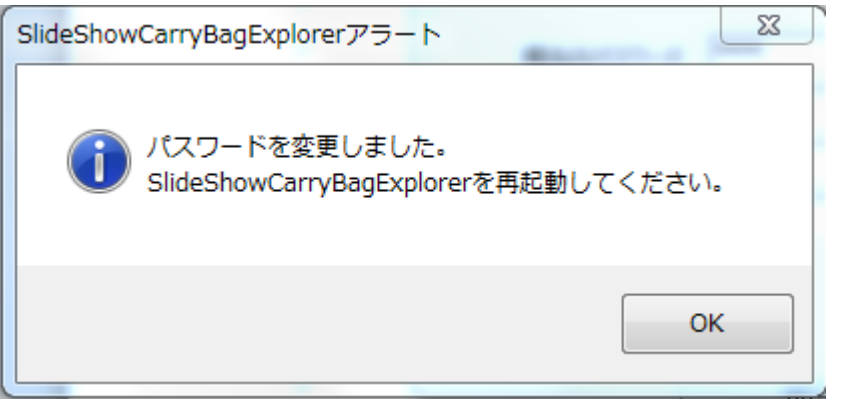

変更が正常に終了すると、上記ダイアログが表示されます。OK をクリックすると SlideShowCarryBagExplorer は、一旦終了します。

試用期間中は、下記アラートが表示されます。

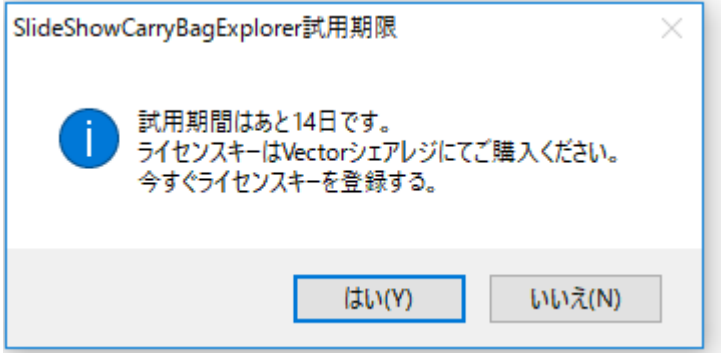

「いいえ」をクリックすれば、パスワード入力ステップに進みます。 「はい」をクリックすると、Step5 のライセンスキー登録へ進みます。 ライセンスキーは Vector シェアレジにてご購入ください。

パスワード設定後、SlideShowCarryBagExplorer を開くとパスワード入力ダイアログが 表示されます。パスワードを入力して、OK をクリックしてください。

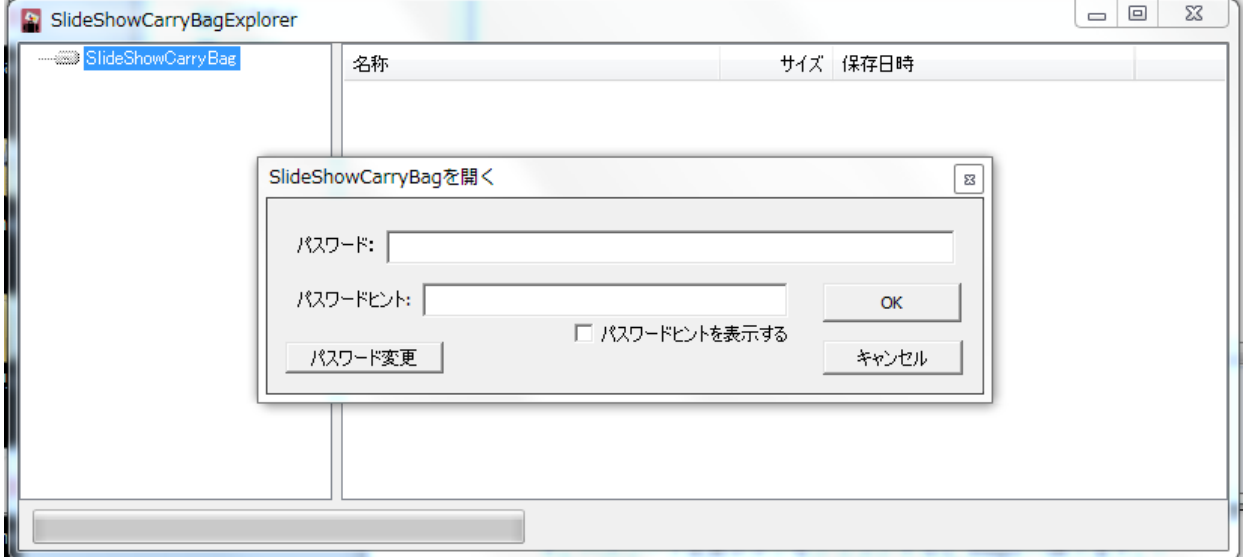

パスワード変更ボタンは、パスワードを設定した PC で使用している場合のみ表示されます。 パスワード変更ボタンをクリックすると Step3 へ戻ります。

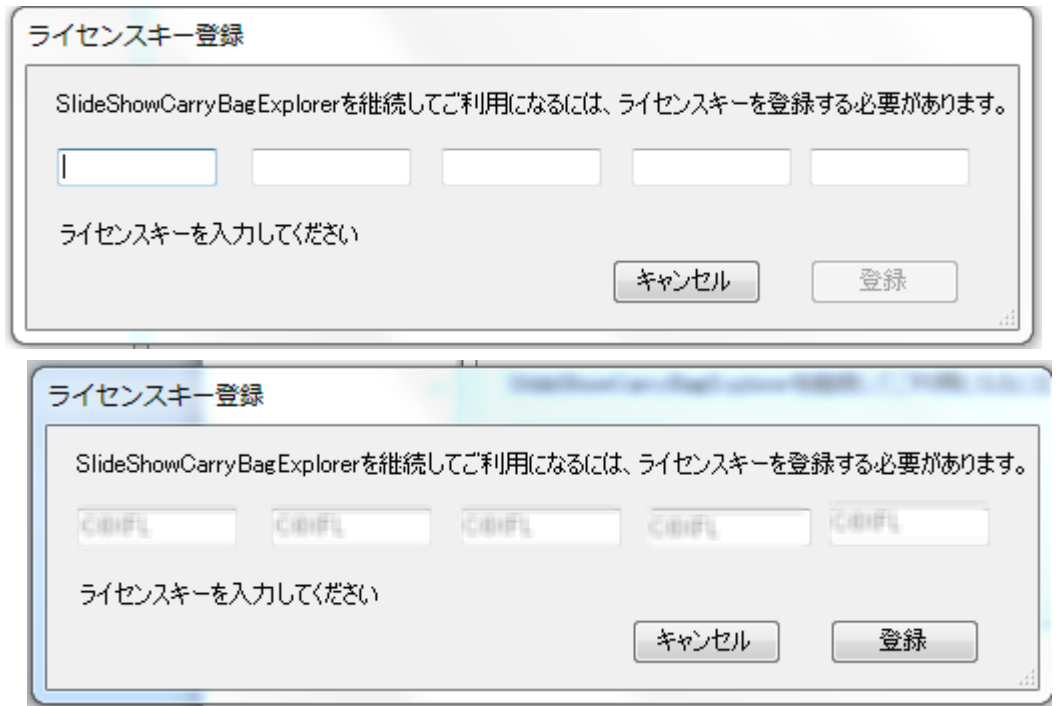

ライセンスキーを入力し、登録をクリックします。

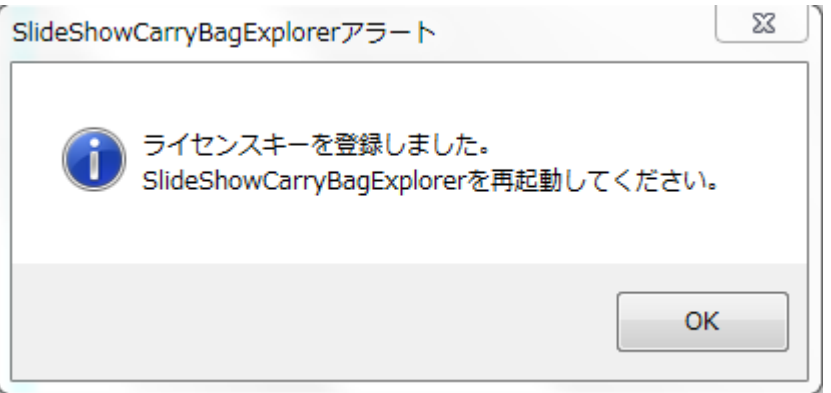

ライセンスキーが正常に登録されると、上記アラートが表示されます。

SlideShowCarryBagExplorer を再起動してください。以後、試用期間中のアラートは表示 されません。

# ファイル保存方法

パスワード解除後、SlideShowCarryBagExplorer のファイル操作が可能になります。

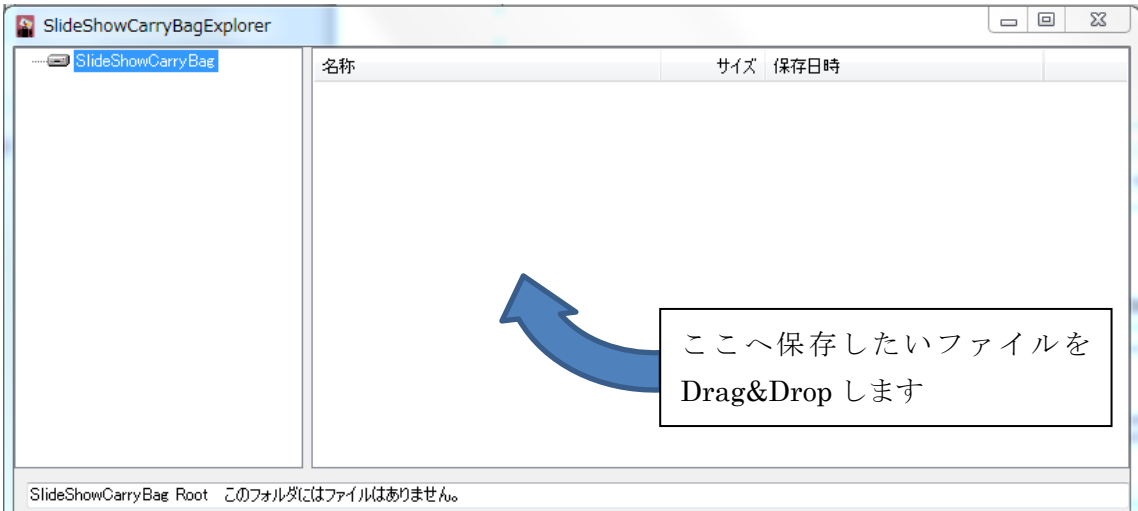

正常ファイル保存時

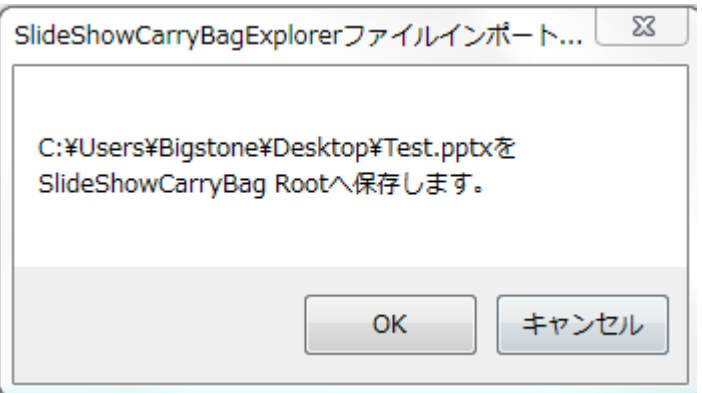

保存確認アラートが表示されますので、OK をクリックすると保存を実行します。

パスワード付 PPT ファイル保存時

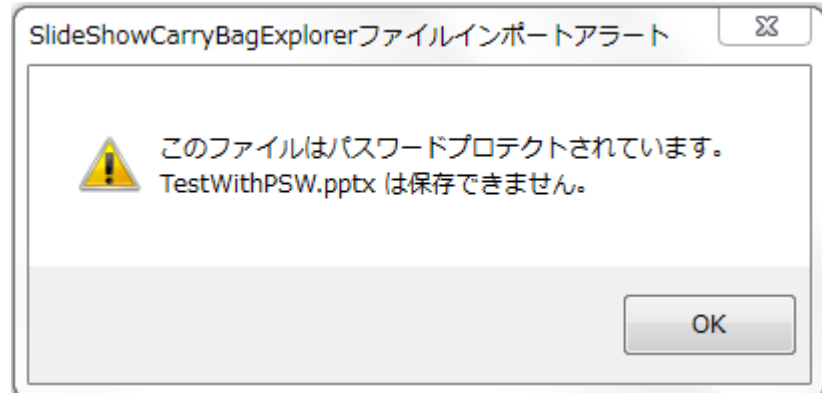

保存は行われません。

保存実行時

保存プログレスステータス情報が SlideShowCarryBagExplorer 下部に表示されます。 ファイルが小さいと、一瞬で終わります。

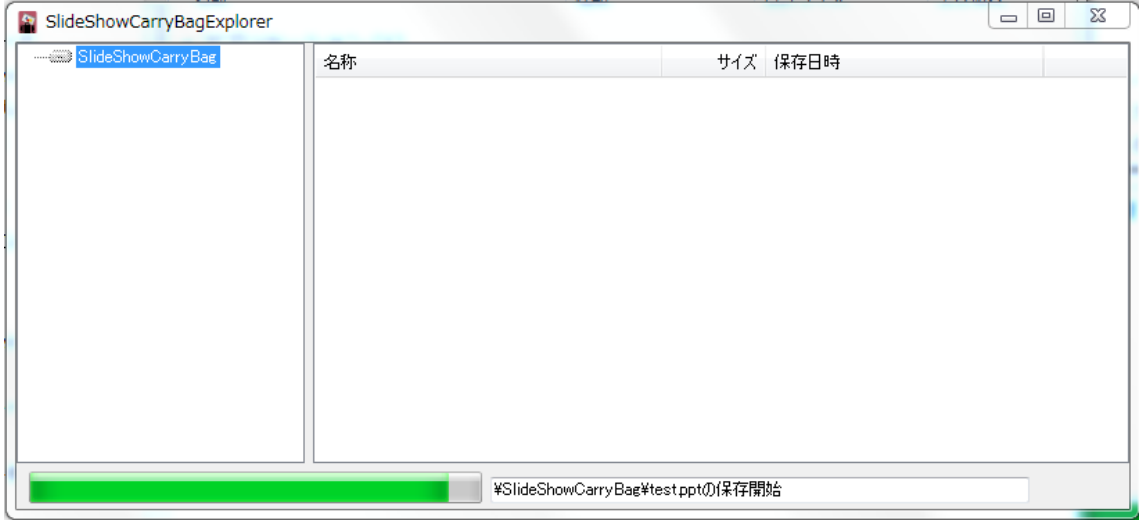

保存が終了すると以下の確認ダイアログが表示されます。

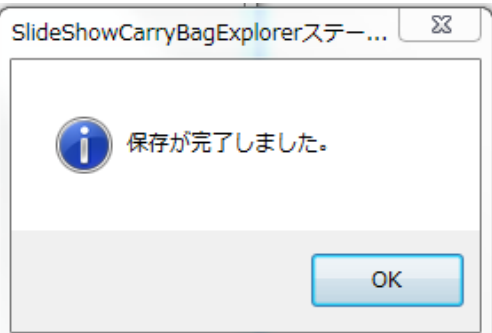

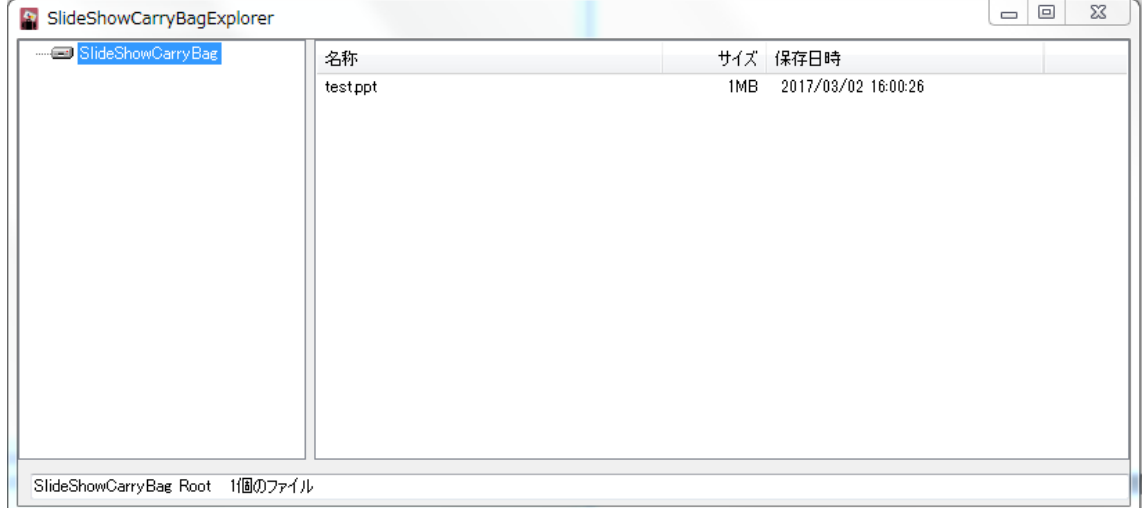

ファイルのオープンは、開きたいファイルをセレクトし、右クリックメニューから開くか、 ダブルクリックします。

#### ファイル保存での注意事項

パスワード保護された.ppt\* 、.pps\*ファイルは保存できません。

#### SlideShow ファイル表示での注意事項

お使いのシステムに、MicrosoftOffice PowerPoint 2010 以上がインストールされて いる必要があります。

SlideShowCarryBagExplorer からは.ppt\*ファイルも、SlideShow として表示されるため、 ローカル保存、印刷、コピー&Paste、PrintScreen ボタン、Ctrl+P による印刷はできませ  $h_{\circ}$ 

Windows 標準の ScreenCopy ツールでのコピーもできません。

次ページ OneDrive ご利用時の注意も必ずお読みください。

# OneDrive ご利用時の注意事項

OneDrive は Windows10 から標準搭載されました。

OneDrive の機能の中に、PrtScr(PrintScreen)キーを Push すると自動的に OneDrive へ保存する機能があります。

しかし、これは機密の漏えいにつながります。

OneDrive が稼働している PC で、PrtScr キーを Push すると以下の画面が表示される場合 は、

「必要ない」をクリックしてください。

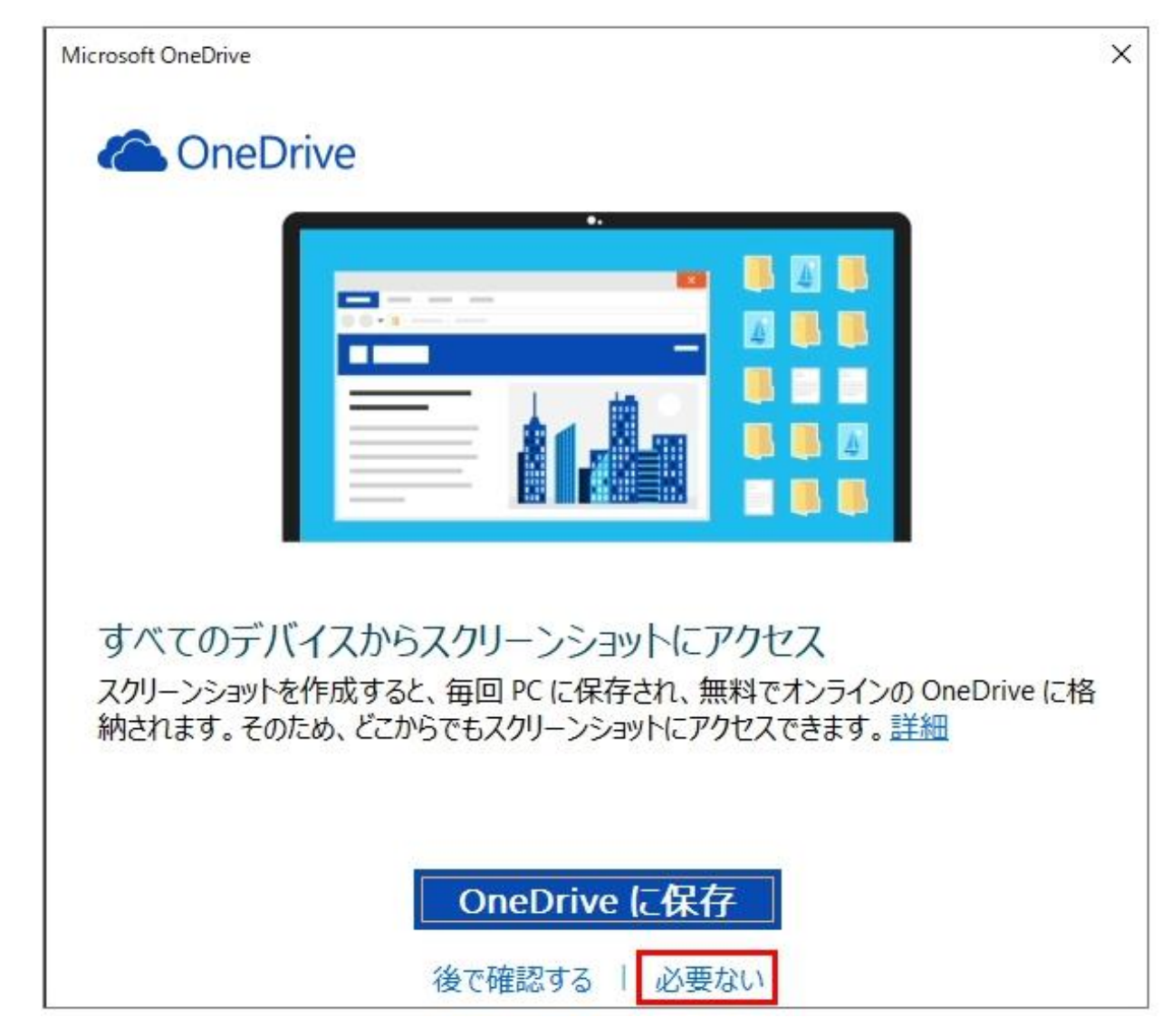

上記画面が表示されない場合は、OneDrive の設定を開き(OneDrive アイコン右クリック ポップアップメニュー設定を選択)、自動保存を行わない設定にしてください。次ページ参 照。

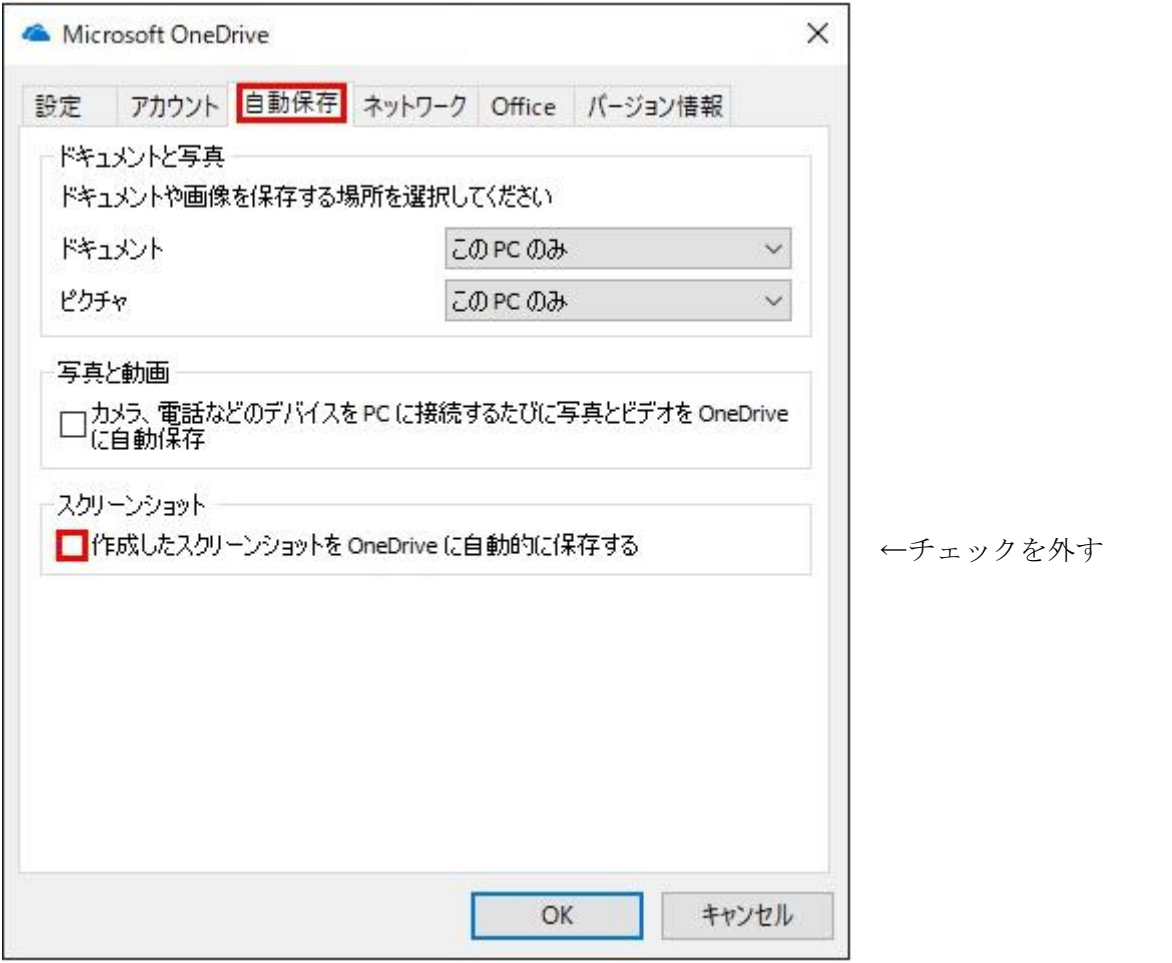

以上です。